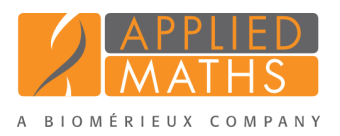

# BioNumerics Tutorial: Importing antibiotics data

## 1 Aims

In BioNumerics a special *Antibiotics susceptibility plugin* is available. With this plugin, *zone diameter interpretive standards* and *equivalent minimal inhibitory concentration (MIC) breakpoints* can be imported from external files into BioNumerics. Based on these standards, imported antibiotics data is then automatically converted to categories. In this tutorial you will learn how to install the *Antibiotics susceptibility plugin* and how to import standards and antibiotics data in a BioNumerics database.

#### 2 Sample data

Example data that will be used in this tutorial can be downloaded from the Applied Maths website ([http:](http://www.applied-maths.com/download/sample-data) [//www.applied-maths.com/download/sample-data](http://www.applied-maths.com/download/sample-data), click on "Antibiotics sample data").

### 3 Preparing the database

- 1. Create a new database (see tutorial "Creating a new database") or open an existing database.
- 2. Call the *Plugins* dialog box from the *Main* window by selecting *File* > *Install / remove plugins...* ( ).
- 3. Select the *Antibiotics susceptibility plugin* from the list in the *Applications tab* and press the <*Activate*> button.
- 4. The program will ask to confirm the installation of the plugin. Press  $\langle Yes \rangle$  and  $\langle OK \rangle$ .
- 5. Press <*Exit*> to close the *Plugins* dialog box.
- 6. Close and reopen the database to activate the features of the *Antibiotics susceptibility plugin*.

<span id="page-0-0"></span>The *Antibiotics susceptibility plugin* installs itself in the main menu of BioNumerics (see Figure [1\)](#page-0-0) and import routines are activated in the *Import* dialog box (see Figure [2\)](#page-1-0).

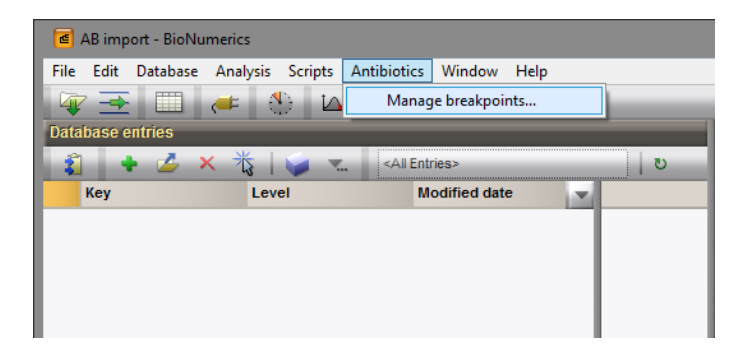

Figure 1: Menu-item in the *Main* window.

<span id="page-1-0"></span>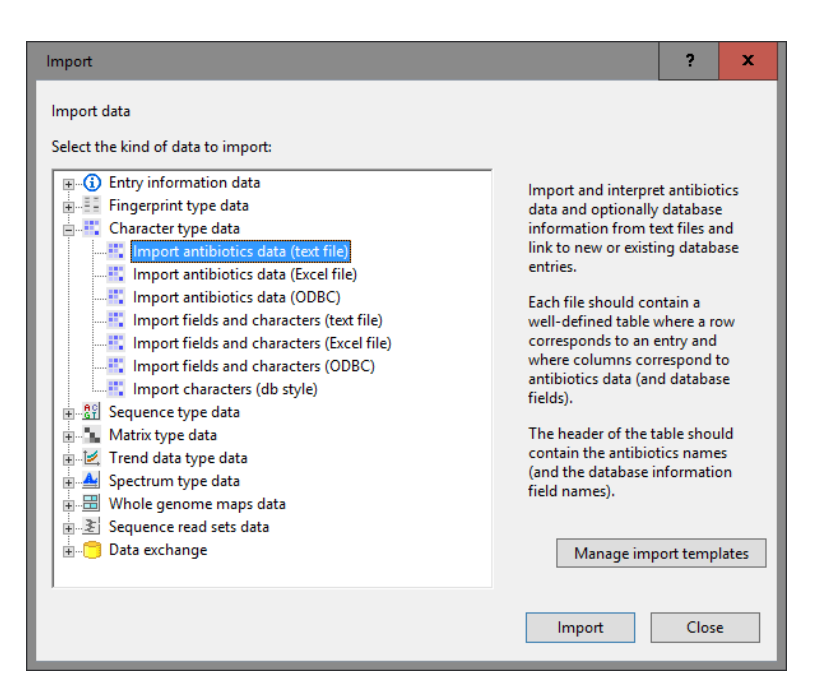

Figure 2: The *Import* dialog box.

### 4 Managing breakpoints

In order to convert antibiotic resistance data to categories (S, I, and R), we first need to define the cut-off values for the *disk diffusion* experiment (zone diameter standards) or the *MIC* experiment (minimum inhibitory concentration breakpoints) for the bacteria under study. These values can be added either manually or can be imported from a text file.

As an example, we will import (fictitious) MIC breakpoints for *Enterobacteriaceae*. These breakpoints are stored in the MIC breakpoints.txt file.

1. Select *Antibiotics* > *Manage breakpoints...* in the *Main* window.

The *Add ABx breakpoints* dialog box pops up in case no breakpoints were specified earlier.

- 2. In the *Add ABx breakpoints* dialog box, check the *Minimal Inhibitory Concentration (MIC)* option.
- 3. Enter "Ecoli" in the *Organism* text box and select the <*Create new*> option for *Experiment* (see Figure [3\)](#page-2-0).
- 4. Press <*Browse...*>, navigate to the downloaded and unzipped MIC breakpoints.txt file and press <*Open*>.
- 5. Press <*OK*> in the *Add ABx breakpoints* dialog box.

As a result, the *Edit ABx breakpoints* dialog box pops up, displaying the breakpoints from the MIC breakpoints.txt text file (see Figure [4\)](#page-2-1).

6. Close the *Edit ABx breakpoints* dialog box.

In the *Experiment types* panel, two new character types are listed (see Figure [5\)](#page-2-2).

7. Double-click on the antibio-MIC SIR experiment type in the *Experiment types* panel.

8. Make sure the *Characters* panel is displayed in the *Character type* window (see Figure [6\)](#page-3-0).

<span id="page-2-0"></span>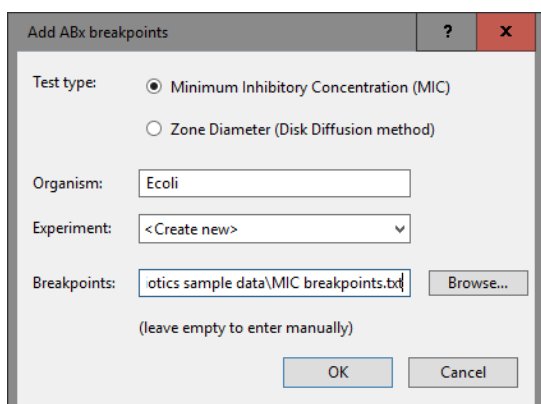

Figure 3: The *Add ABx breakpoints* dialog box.

<span id="page-2-1"></span>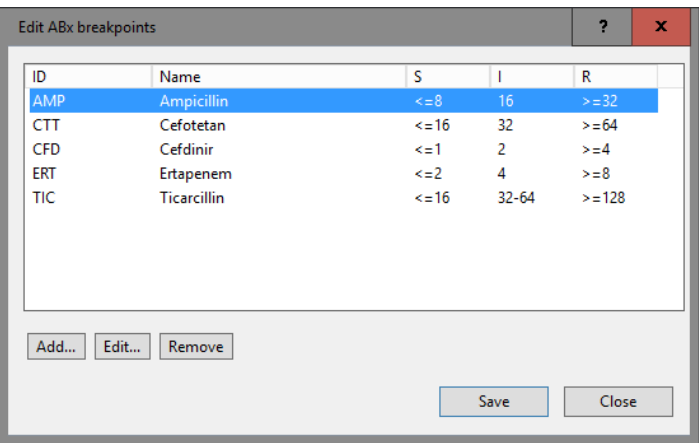

Figure 4: The *Edit ABx breakpoints* dialog box.

<span id="page-2-2"></span>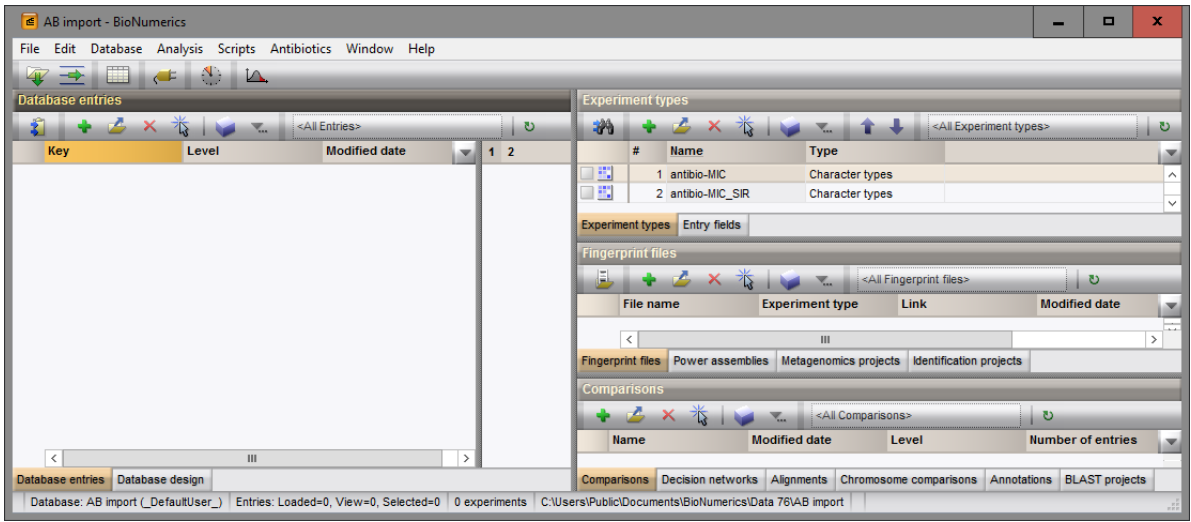

Figure 5: The *Main* window.

The abbreviations of the antibiotics names are listed in the first column. The Name column lists the full names of the antibiotics. This column is used as the default field in the *Comparison* window (column highlighted in pale green; see Figure [6\)](#page-3-0). The 'Min.' and 'Max.' columns list the minimum and maximum categorical values for each category. The default color scale ranges from white (category 0), over green

<span id="page-3-0"></span>

|                                                           |                                                                                    | <b>E</b> Character type 'antibio-MIC_SIR' |              |                |                    |             |  | $\Box$ | × |  |  |
|-----------------------------------------------------------|------------------------------------------------------------------------------------|-------------------------------------------|--------------|----------------|--------------------|-------------|--|--------|---|--|--|
|                                                           | Settings Characters Fields Mapping Window Help<br>File                             |                                           |              |                |                    |             |  |        |   |  |  |
|                                                           | 打开 把手 把                                                                            |                                           |              |                |                    |             |  |        |   |  |  |
|                                                           | <b>Characters</b>                                                                  |                                           |              |                |                    |             |  |        |   |  |  |
| 卷<br><b>XVXXXXXXXX</b><br><all characters=""><br/>O</all> |                                                                                    |                                           |              |                |                    |             |  |        |   |  |  |
|                                                           | Character                                                                          | <b>Enabled</b>                            | Min.         | Max.           | <b>Color scale</b> | <b>Name</b> |  |        |   |  |  |
|                                                           | AMP                                                                                | v<br>3<br>$\mathbf{0}$<br>Ampicillin      |              |                |                    |             |  |        | Α |  |  |
| $\overline{\phantom{0}}$                                  | CTT                                                                                | v<br>3<br>0                               |              |                |                    | Cefotetan   |  | Ξ      |   |  |  |
| ▊                                                         | <b>CFD</b>                                                                         | $\checkmark$                              | 0            | 3              |                    | Cefdinir    |  |        |   |  |  |
| ▁                                                         | <b>ERT</b>                                                                         | $\checkmark$                              | 0            | 3<br>Ertapenem |                    |             |  |        |   |  |  |
| $\Box$                                                    | <b>TIC</b>                                                                         | $\checkmark$                              | $\mathbf{0}$ | 3              |                    | Ticarcillin |  |        |   |  |  |
|                                                           | Mapping<br><b>Characters</b>                                                       |                                           |              |                |                    |             |  |        |   |  |  |
|                                                           | <b>Comparison settings</b>                                                         |                                           |              |                |                    |             |  |        |   |  |  |
| ∧<br>antibio-MIC SIR settings                             |                                                                                    |                                           |              |                |                    |             |  |        |   |  |  |
|                                                           | antibio-MIC_SIR: numerical values, closed data set (5 characters)                  |                                           |              |                |                    |             |  |        |   |  |  |
| Comparison settings Crosslinks<br>Attachments             |                                                                                    |                                           |              |                |                    |             |  |        |   |  |  |
|                                                           | Character type antibio-MIC SIR Characters in view=5<br>$_{\rm H\,H\,H}^{\rm H\,H}$ |                                           |              |                |                    |             |  |        |   |  |  |

Figure 6: The antibio-MIC SIR character type.

(category 1), over yellow (category 2), to red (category 3).

<span id="page-3-1"></span>9. Select the *Mapping* panel in the *Character type* window (see Figure [7\)](#page-3-1).

| <b>E</b> Character type 'antibio-MIC_SIR'<br>x<br>о               |                                                     |                |  |              |          |  |  |  |  |  |
|-------------------------------------------------------------------|-----------------------------------------------------|----------------|--|--------------|----------|--|--|--|--|--|
| File Settings Characters Fields Mapping Window<br>Help            |                                                     |                |  |              |          |  |  |  |  |  |
| 打开 医下颌                                                            |                                                     |                |  |              |          |  |  |  |  |  |
| <b>Mapping</b>                                                    |                                                     |                |  |              |          |  |  |  |  |  |
| <b>Name</b>                                                       | <b>Range start</b>                                  | Range end      |  |              |          |  |  |  |  |  |
| N/A                                                               | $\bf{0}$                                            | $\mathbf{0}$   |  |              | ㅅ        |  |  |  |  |  |
| s                                                                 | 1                                                   | 1              |  |              | $\equiv$ |  |  |  |  |  |
|                                                                   | $\overline{2}$                                      | $\overline{2}$ |  |              |          |  |  |  |  |  |
| R                                                                 | 3                                                   | 3              |  | $\checkmark$ |          |  |  |  |  |  |
| <b>Characters</b><br><b>Mapping</b>                               |                                                     |                |  |              |          |  |  |  |  |  |
| <b>Comparison settings</b>                                        |                                                     |                |  |              |          |  |  |  |  |  |
| antibio-MIC SIR settings                                          |                                                     |                |  |              |          |  |  |  |  |  |
| antibio-MIC SIR: numerical values, closed data set (5 characters) |                                                     |                |  |              |          |  |  |  |  |  |
| Comparison settings Crosslinks Attachments                        |                                                     |                |  |              |          |  |  |  |  |  |
|                                                                   | Character type antibio-MIC SIR Characters in view=5 |                |  |              |          |  |  |  |  |  |

Figure 7: The *Mapping* panel.

Four mapping names are defined for the four different categories: N/A (not available) if the categorical value is 0 (absent value); S (susceptible) if the categorical value is 1; I (intermediate) if the categorical value is 2; R (resistant) if the categorical value is 3.

10. Close the *Character type* window with *File* > *Exit*.

#### 5 Importing antibiotics data

#### 5.1 Compatible data formats

Once the breakpoints are defined in the database, antibiotics data can be imported. During import the antibiotics data is linked to the antibio-MIC character type and the data is automatically converted to the correct category (SIR) based on the settings defined in the antibio-MIC SIR character type.

<span id="page-4-0"></span>MIC values and inhibition zone diameters can be imported from text files, MS Excel files or from any ODBC-compatible source. In any case, the data should be arranged in a grid containing a header row. One column should contain a strain identifier, which could correspond to the key or a unique database field such as an isolate or strain number. Optionally, one or more columns can contain strain descriptive information. Additional columns should represent MIC values or inhibition zone diameters of individual antibiotics. Greater-or-equal ( $>=$ ) or smaller-or-equal signs ( $<=$ ) preceding the values are optional. The header row should contain only unique column names, i.e. information field names or antibiotics names or abbreviations. See Figure [8](#page-4-0) and Figure [9](#page-4-1) for an example of the expected format.

|                                                                 | MIC data.txt - Notepad                                          |                                                                    | о                                                    | ×                                                                |                                                                  |  |                          |
|-----------------------------------------------------------------|-----------------------------------------------------------------|--------------------------------------------------------------------|------------------------------------------------------|------------------------------------------------------------------|------------------------------------------------------------------|--|--------------------------|
| File                                                            | Edit Format                                                     | Help<br>View                                                       |                                                      |                                                                  |                                                                  |  |                          |
| KEY<br>IS0001<br>150002<br>IS0003<br>IS0004<br>150005<br>150006 | AMP<br>$\langle 58$<br>16<br>$\langle 8$<br>16<br>$>= 32$<br>16 | <b>CTT</b><br>$\le$ = 1.6<br>32<br>32<br>$\le$ = 1.6<br>> 54<br>32 | CFD<br>$\epsilon$ = 1<br>2<br>2<br>2<br>$> = 4$<br>2 | ERT<br>$\epsilon = 2$<br>4<br>4<br>$> = 8$<br>> 8<br>$\langle 2$ | TIC<br>$\le$ = 1.6<br>32<br>64<br>64<br>$> = 128$<br>$\le$ = 1.6 |  | $\wedge$<br>$\checkmark$ |

Figure 8: MIC values for *E. coli* entries with key IS0001-IS0006: text file.

<span id="page-4-1"></span>

| X∄ |                                                                                                  | ち・ ♂<br>$\tau=\pm$ |         |            |            | MIC data.xls [Compatibility Mode] - Excel |        |   | $\overline{\phantom{a}}$ | ×    |  |  |
|----|--------------------------------------------------------------------------------------------------|--------------------|---------|------------|------------|-------------------------------------------|--------|---|--------------------------|------|--|--|
|    | Jill Dombr *<br>FORMULA DATA REVIEW VIEW DYMO Lab Team<br><b>FILE</b><br>PAGE LAY<br>HOME INSERT |                    |         |            |            |                                           |        |   |                          |      |  |  |
|    |                                                                                                  |                    |         |            |            |                                           |        |   |                          |      |  |  |
|    | $f_x$<br>$\overline{\phantom{a}}$<br>÷<br><b>KEY</b><br>A1<br>$\checkmark$                       |                    |         |            |            |                                           |        |   |                          |      |  |  |
|    | A                                                                                                | в                  | с       | D          | E          | F                                         | G      | н |                          | ▲    |  |  |
|    | KEY                                                                                              | <b>AMP</b>         | CTT     | <b>CFD</b> | <b>ERT</b> | <b>TIC</b>                                |        |   |                          |      |  |  |
| 2  | <b>IS0007</b>                                                                                    | 16                 | $>= 64$ |            | 4          | $>=128$                                   |        |   |                          |      |  |  |
| 3  | <b>IS0008</b>                                                                                    | <=8                | $>= 64$ | $>=4$      | $>=8$      | 32                                        |        |   |                          |      |  |  |
| 4  | <b>IS0009</b>                                                                                    | $>= 32$            | 32      | $\leq$ =1  | $\leq$ -2  | 32                                        |        |   |                          |      |  |  |
| 5  | IS00010                                                                                          | 16                 | $<=8$   | $\leq$ =1  | $>=8$      | 64                                        |        |   |                          |      |  |  |
| 6  | IS00011                                                                                          | $>= 32$            | 32      | $>=4$      | 4          | $\leq$ 16                                 |        |   |                          |      |  |  |
|    | <b>IS00012</b>                                                                                   | 16                 | $<=8$   | $>=4$      | $\leq$ -2  | $\leq$ 16                                 |        |   |                          |      |  |  |
|    | $\rightarrow$                                                                                    | Sheet1             | Sheet2  | Sheet3     | ⊕          |                                           | lя     |   |                          | Þ.   |  |  |
|    | <b>READY</b>                                                                                     |                    |         |            |            |                                           | 圓<br>μ |   |                          | 100% |  |  |

Figure 9: MIC values for *E. coli* entries with key IS0007-IS00012 : Excel file.

#### 5.2 Import routine

In this section we will import MIC values stored in the text file MIC data.txt (see Figure [8\)](#page-4-0).

- 1. Select  $File > Import...$  ( $\mathbb{F}$ , Ctrl+I) in the *Main* window to call the *Import* dialog box.
- 2. Select *Import antibiotics data (text file)* from the Import tree under *Character type data* and press <*Import*>.
- 3. Press the <*Browse...*> button, browse for the MIC data.txt text file (see Figure [10\)](#page-5-0) and press <*Open*>.
- 4. Press <*Next*> in the *Input* dialog box.

Since no import template for antibiotics data is present yet, the *Import rules* dialog box will open.

- 5. Double-click on the "KEY" row, select *Key* as data destination and press <*OK*>.
- 6. Click on the "AMP" row, hold the Shift-key and click on the "TIC" row to select all antibiotics rows simultaneously.
- 7. Press <*Edit destination...*>, select *ABX MIC Ecoli antibio-MIC* under *ABx value* (see Figure [11\)](#page-5-1) and press <*OK*>.

<span id="page-5-0"></span>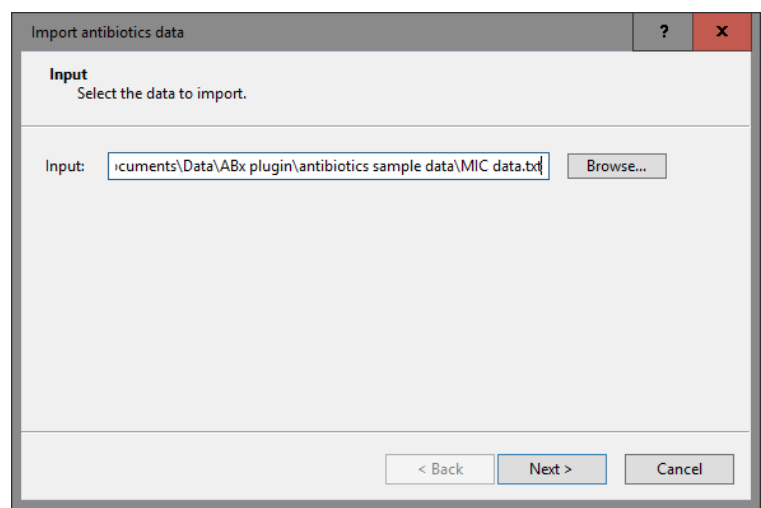

<span id="page-5-1"></span>Figure 10: Browse for the text file containing the data.

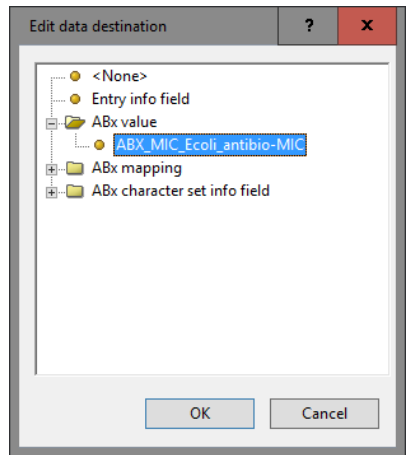

Figure 11: Edit data destination.

The software will automatically link the MIC values to the corresponding antibiotics in the antibiotics experiment via their abbreviations. The *Import rules* dialog box should now look like Figure [12.](#page-6-0)

8. Press <*Next*>.

9. Leave *Key* checked and press <*Finish*>.

10. Enter a name for the import template (e.g. "Sample MIC data") and press <*OK*>.

The new import template is now added to the database and is listed in the *Antibiotics data import template* wizard page (see Figure [13\)](#page-6-1).

11. Press <*Next*>.

The last dialog will indicate that 6 new entries will be added to the database (see Figure [14\)](#page-7-0).

12. Press <*Finish*>.

The entries are imported in BioNumerics. Their values (stored in the antibio-MIC experiment type) are automatically converted to categories (stored in the antibio-MIC SIR experiment type).

13. Click on a colored dot for antibio-MIC SIR in the *Experiment presence* panel of the *Main* window.

<span id="page-6-0"></span>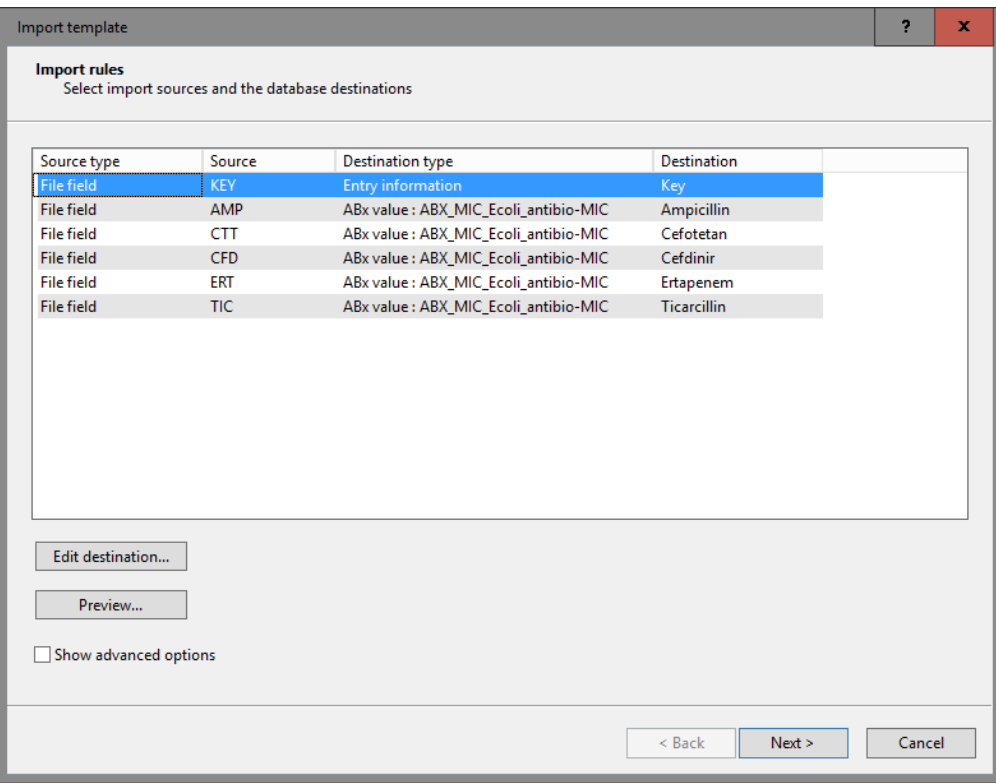

<span id="page-6-1"></span>Figure 12: The *Import rules* dialog box, showing the import rules for the MIC data.txt example data file.

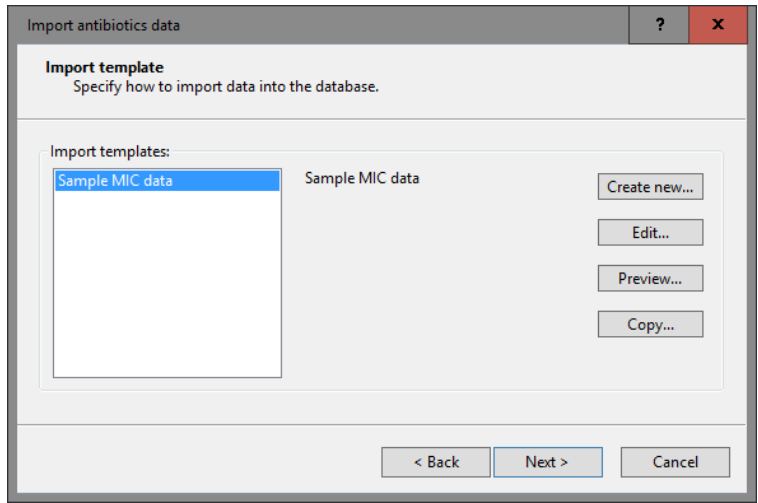

Figure 13: Import template.

The *Experiment card* window pops up (see Figure [15\)](#page-7-1).

By default, the tests are shown on a panel using colors, corresponding to the color range set in the *Character type* window: white: absent; green: susceptible; yellow: intermediate; red: resistant.

- 14. Click on the upper left triangle button to close the *Experiment card* window.
- 15. In the *Database entries* panel of the *Main* window, make sure all six entries are selected.
- 16. Highlight the *Comparisons* panel in the *Main* window and select *Edit* > *Create new object...* ( $\rightarrow$ ) to create a new comparison for the selected entries.

<span id="page-7-0"></span>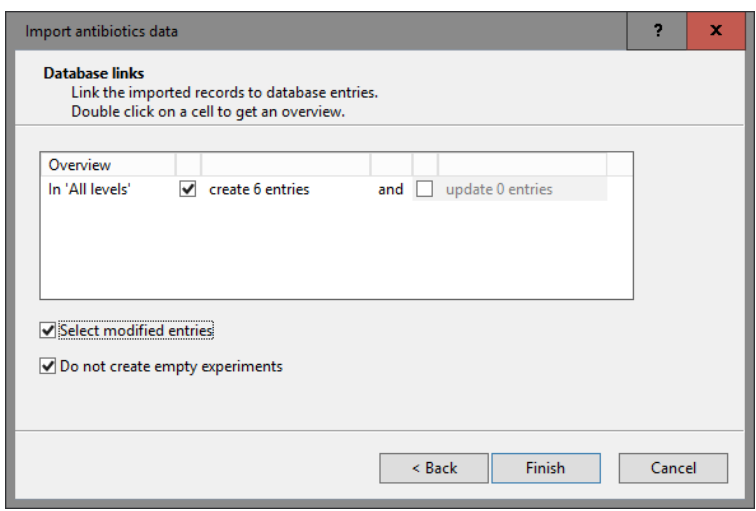

Figure 14: Database links.

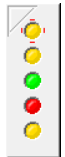

<span id="page-7-1"></span>Figure 15: The *Experiment card* window for the antibio-MIC SIR character experiment.

- 17. Click on the  $\Phi$  next to the experiment name **antibio-MIC SIR** in the *Experiments* panel and select *Characters* > *Show mappings+colors* to display the categories and the corresponding colors in the *Experiment data* panel.
- 18. Make sure antibio-MIC SIR is selected in the *Experiments* panel and select *Clustering* > *Calculate* > *Cluster analysis (similarity matrix)...*.
- 19. Select *Categorical (mappings)* from the list and press <*Next*> and <*Finish*> to start the cluster analysis.

When finished, the dendrogram and the similarity matrix are displayed in their corresponding panels (see Figure [16\)](#page-8-0).

20. Save the comparison with the dendrogram by selecting  $File > Save$  ( $\Box$ , Ctrl+S). Specify a name and press <*OK*>.

More information about the *Antibiotics susceptibility plugin* can be found in the manual of this plugin. Detailed information about the *Comparison* window can be found in the manual and in the analysis tutorials on our website.

<span id="page-8-0"></span>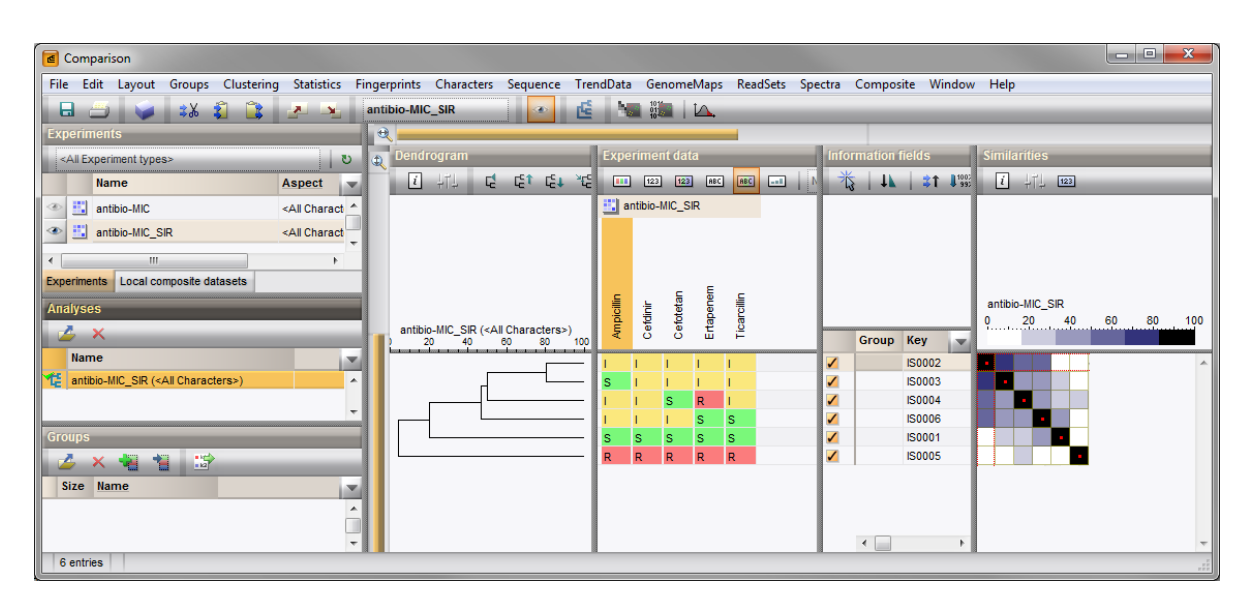

Figure 16: The *Comparison* window.